### **21.0. Ойлголт**

 Гадаад хүн модуль нь Монгол улсын дээд боловсролын сургалтын байгууллагад суралцах гадаад иргэний мэдээллийг бүртгэх, засах, устгах, нэгтгэн тайлагнах зэрэг үйл ажиллагааг удирдан зохион байгуулна.

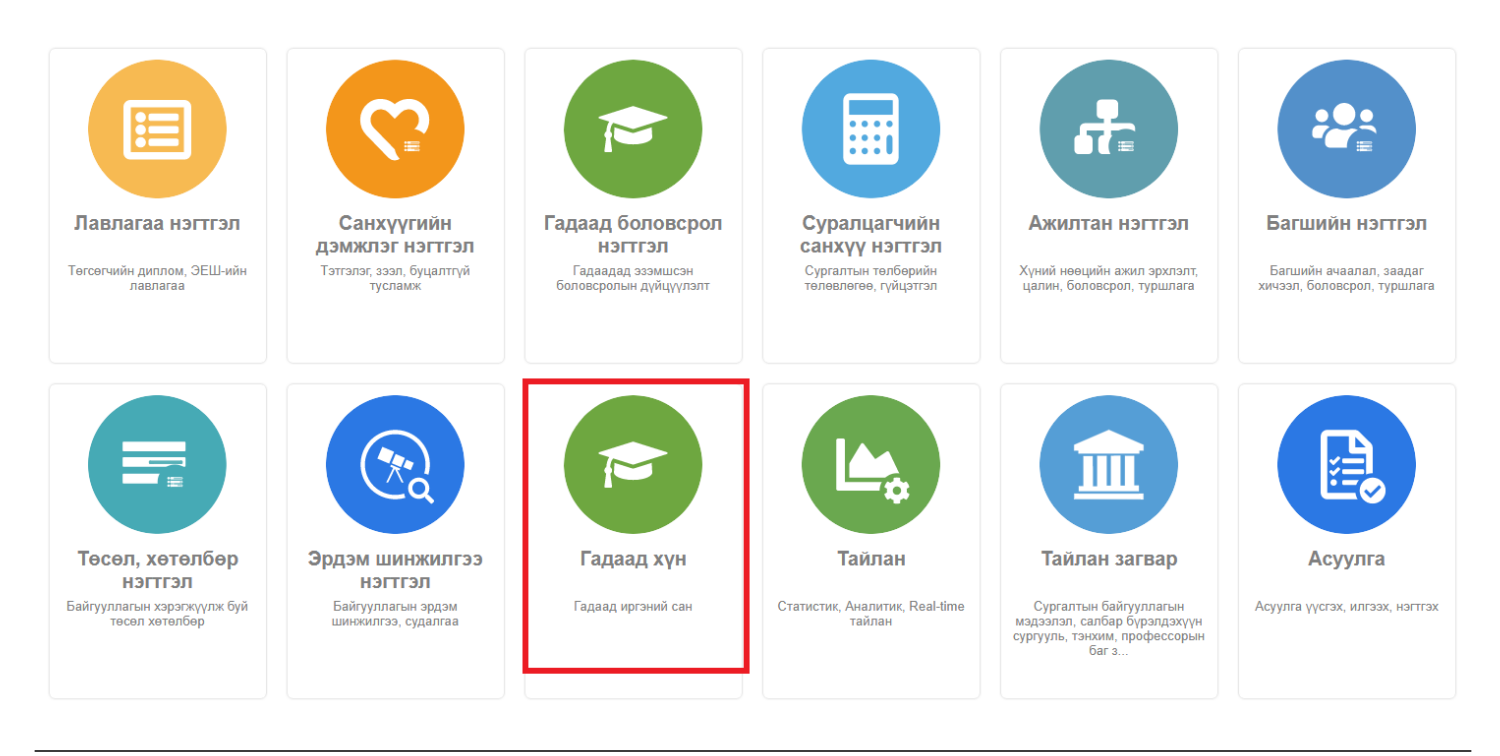

## **21.1. Гадаад хүн бүртгэх**

Гадаад хүн бүртгэх үйлдлийг дараах дарааллаар хийнэ. **Үүнд:**

- 1. **Гадаад хүн** ерөнхий цэсийг сонгоно.
- 2. Гадаад хүн дэд хэсгээс **жагсаалт**ыг сонгоно.
- 3. Цонхны баруун дээд буланд байрлах **гадаад хүн нэмэх** товчийг дарна.
- 4. Гадаад хүн нэмэх цонхны мэдээллийг оруулаад **хадгалах** товч дарна.

Гадаад хүн бүртгэх үйлдлийн дэлгэрэнгүй тайлбар:

1. **Гадаад хүн** ерөнхий цэсийг сонгоно.

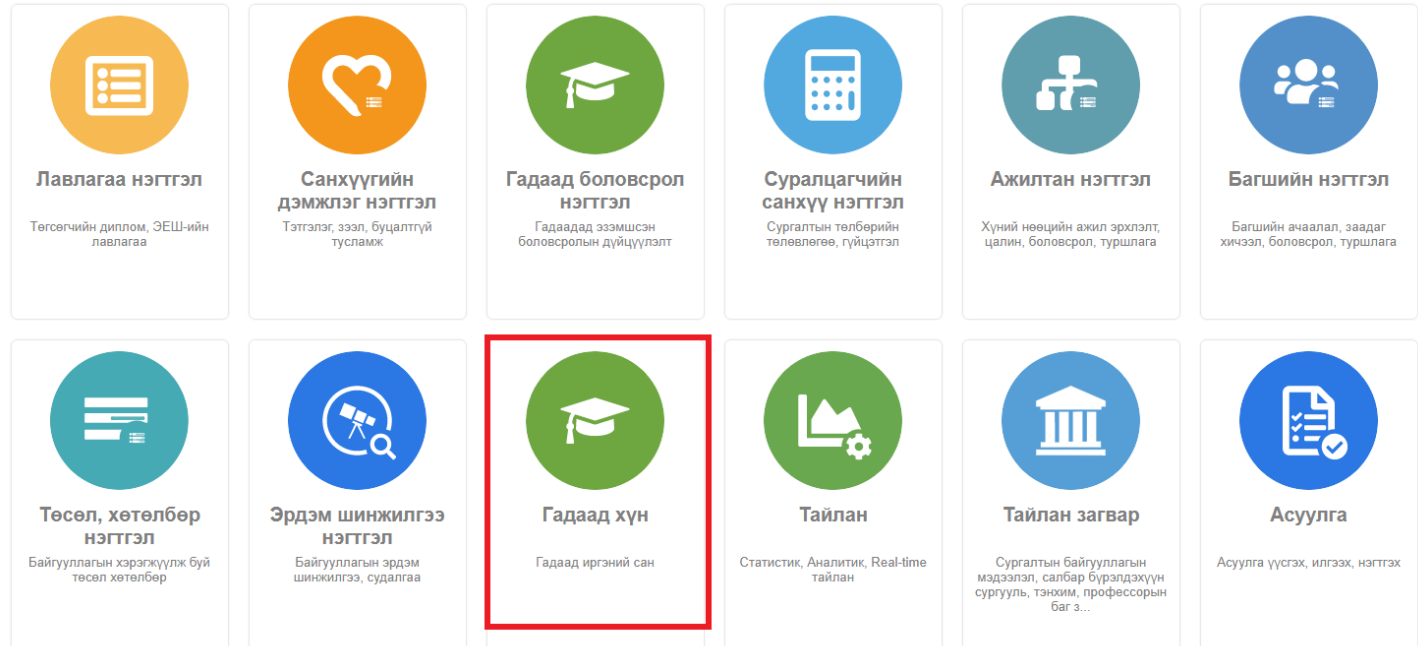

# 2. Гадаад хүн дэд хэсгээс **жагсаалт**ыг сонгоно.

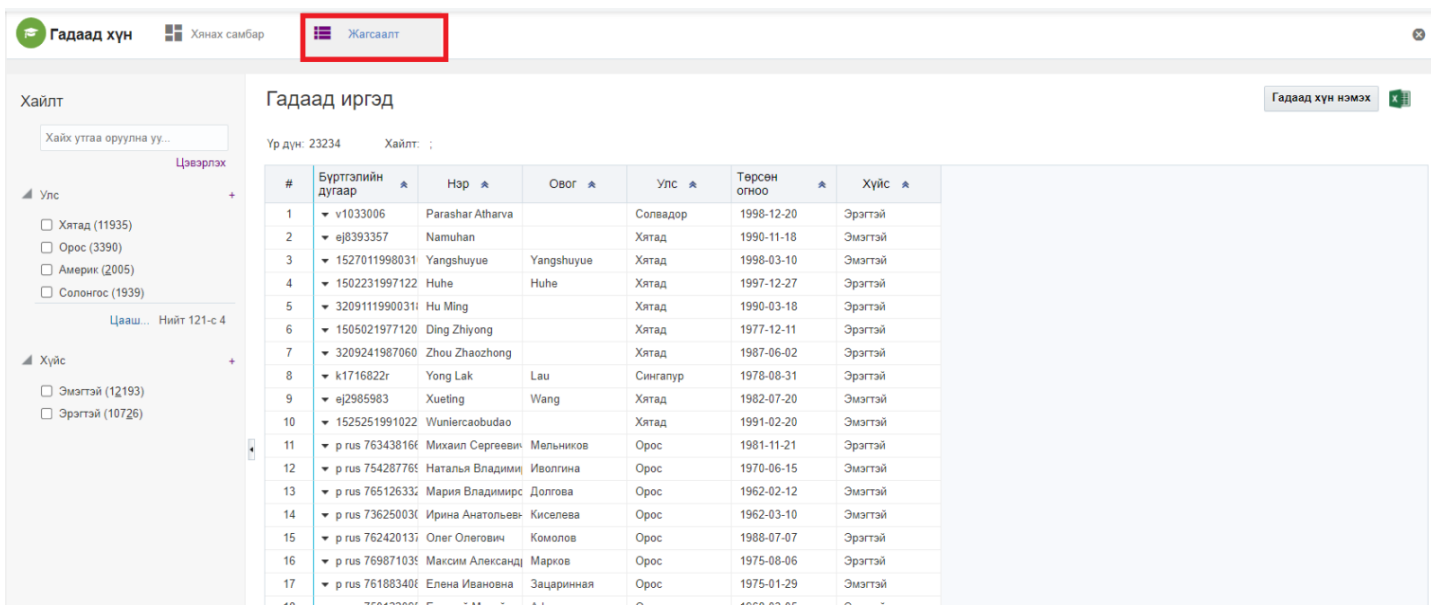

3. Цонхны баруун дээд буланд байрлах **гадаад хүн нэмэх** товчийг дарна.

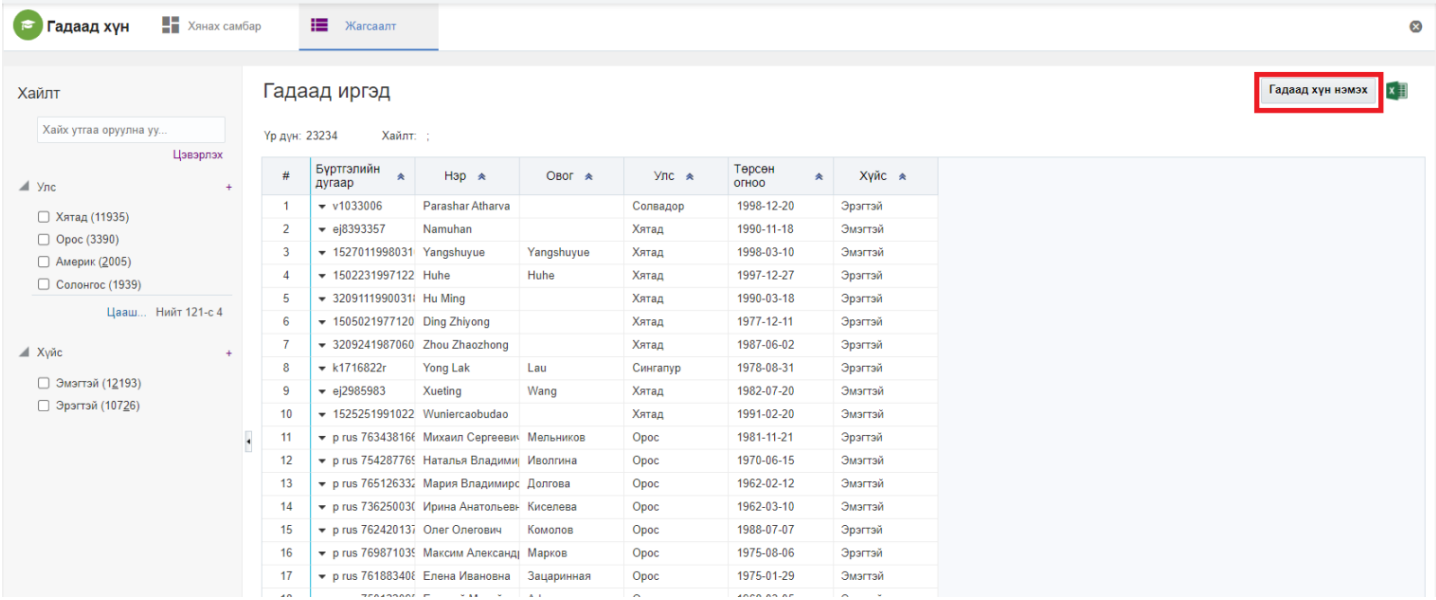

### 4. Гадаад хүн нэмэх цонхны мэдээллийг оруулаад **хадгалах** товч дарна.

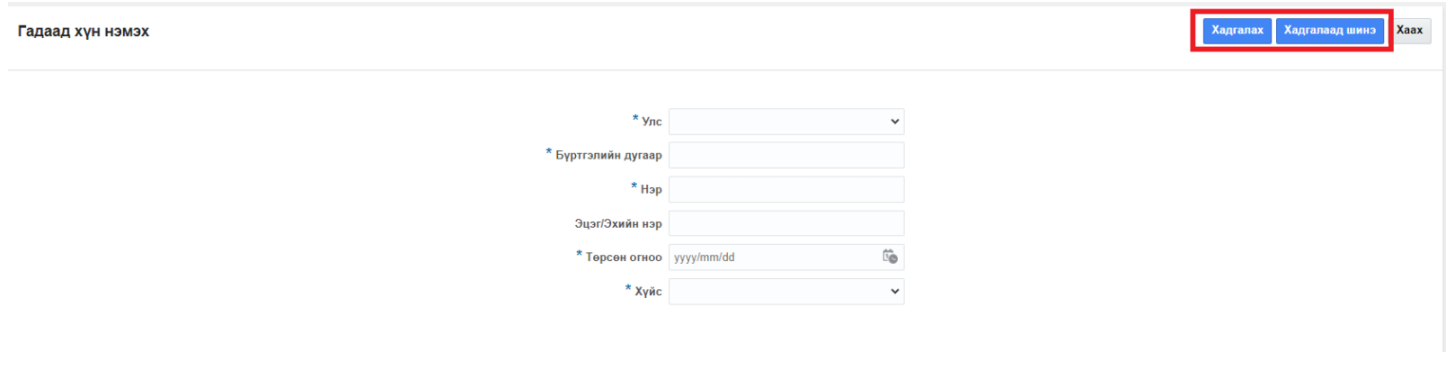

### **21.2. Гадаад хүний мэдээлэл засах**

Гадаад хүний мэдээлэл засах үйлдлийг дараах дарааллаар хийнэ. **Үүнд:**

- 1. **Гадаад хүн** ерөнхий цэсийг сонгоно.
- 2. Гадаад хүн дэд хэсгээс **жагсаалт**ыг сонгоно.
- 3. Мэдээлэл засах мөрийн урд байрлах меню дээр дарж **засах** сонголтыг сонгоно.
- 4. Гадаад хүний мэдээлэл засах цонхны мэдээллийг оруулаад **хадгалах** товч дарна.

Гадаад хүний мэдээлэл засах үйлдлийн дэлгэрэнгүй тайлбар:

1. **Гадаад хүн** ерөнхий цэсийг сонгоно.

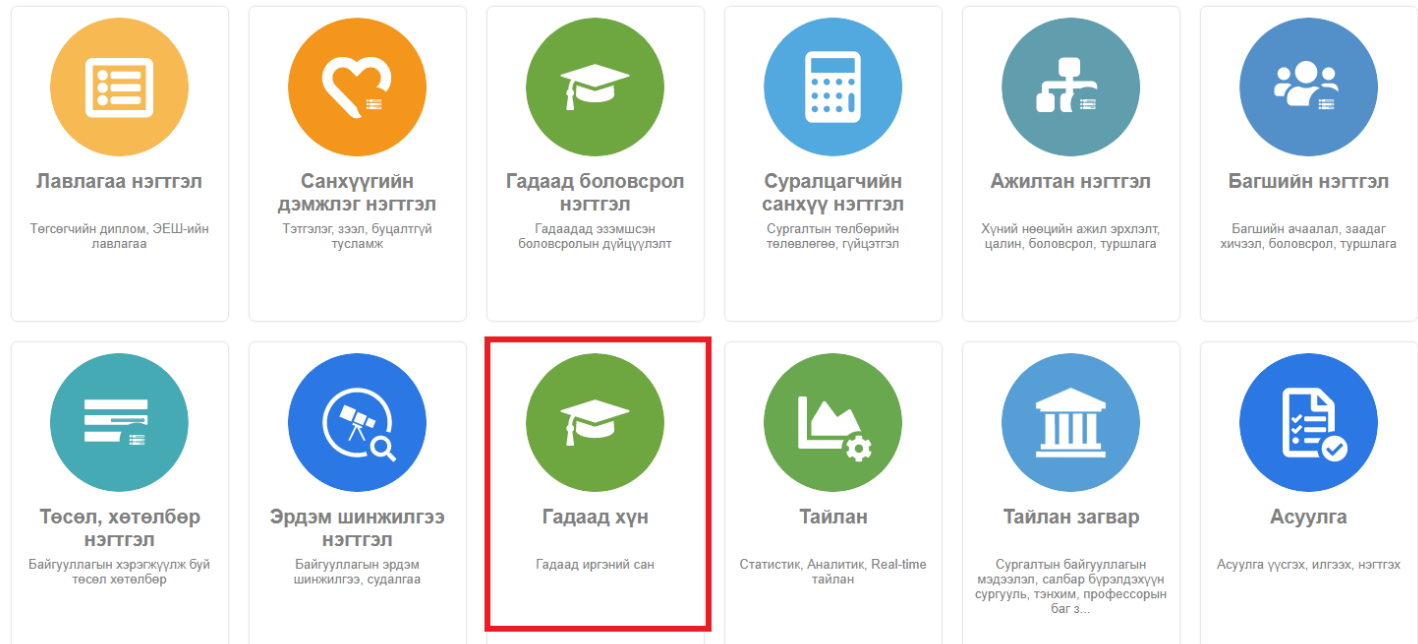

# 2. Гадаад хүн дэд хэсгээс **жагсаалт**ыг сонгоно.

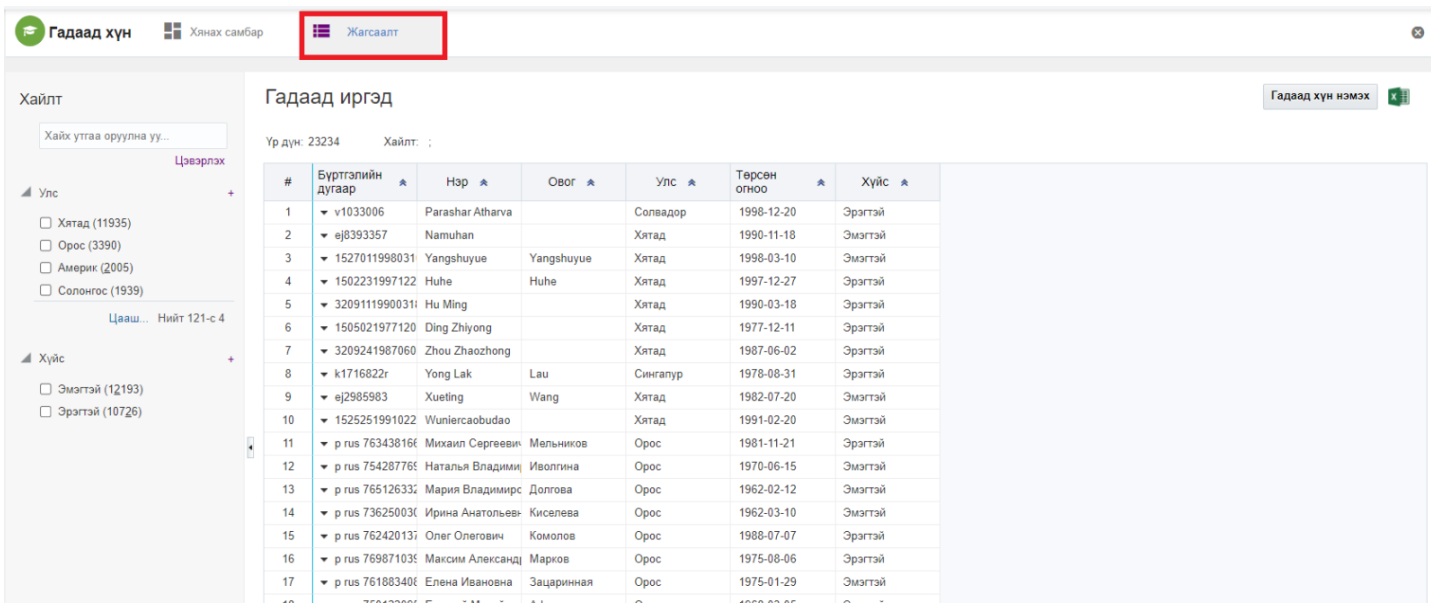

# 3. Мэдээлэл засах мөрийн урд байрлах меню дээр дарж **засах** сонголтыг сонгоно.

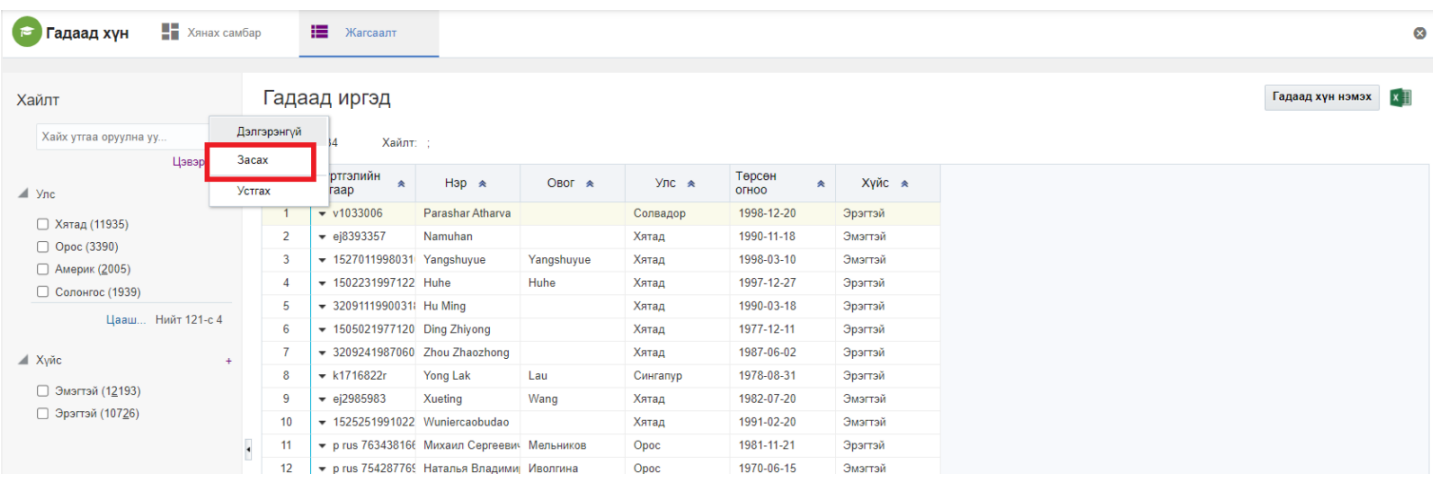

#### 4. Гадаад хүний мэдээлэл засах цонхны мэдээллийг оруулаад **хадгалах** товч дарна.

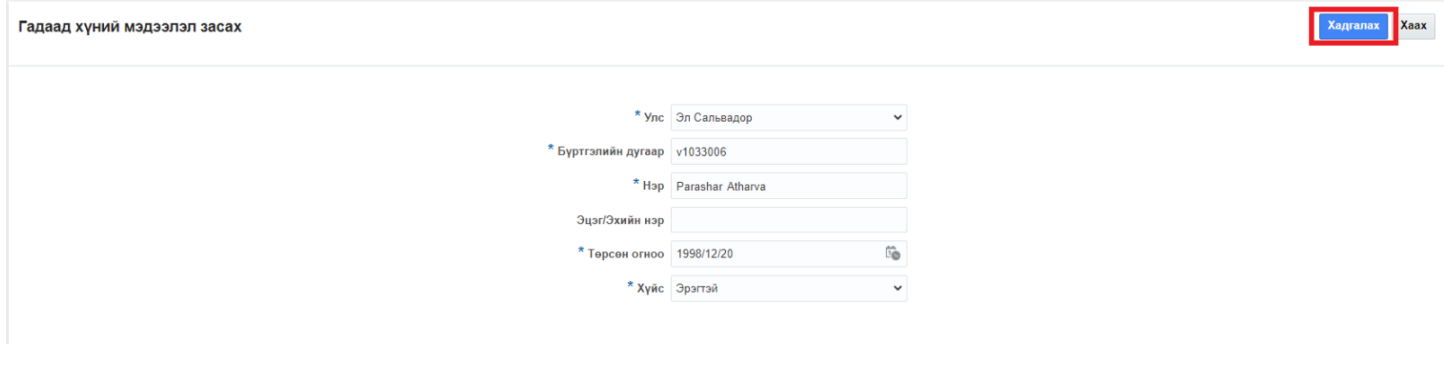

#### **21.3. Гадаад хүний мэдээлэл устгах**

Гадаад хүний мэдээлэл устгах үйлдлийг дараах дарааллаар хийнэ. **Үүнд:**

- 1. **Гадаад хүн** ерөнхий цэсийг сонгоно.
- 2. Гадаад хүн дэд хэсгээс **жагсаалт**ыг сонгоно.
- 3. Мэдээлэл засах мөрийн урд байрлах меню дээр дарж **устгах** сонголтыг сонгоно.
- 4. Устгах цонхны мэдээлэлтэй танилцаад **устгах** товч дарна.

Гадаад хүний мэдээлэл устгах үйлдлийн дэлгэрэнгүй тайлбар:

1. **Гадаад хүн** ерөнхий цэсийг сонгоно.

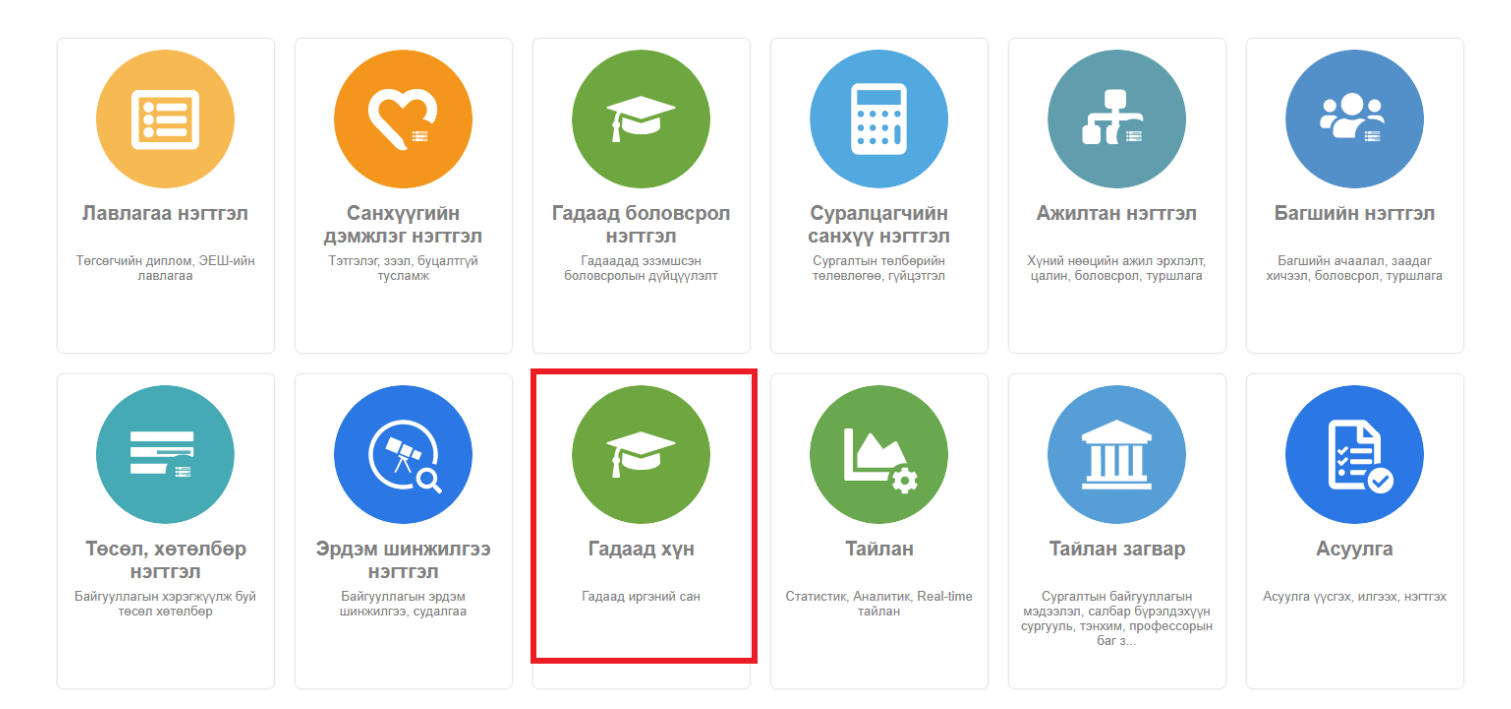

2. Гадаад хүн дэд хэсгээс **жагсаалт**ыг сонгоно.

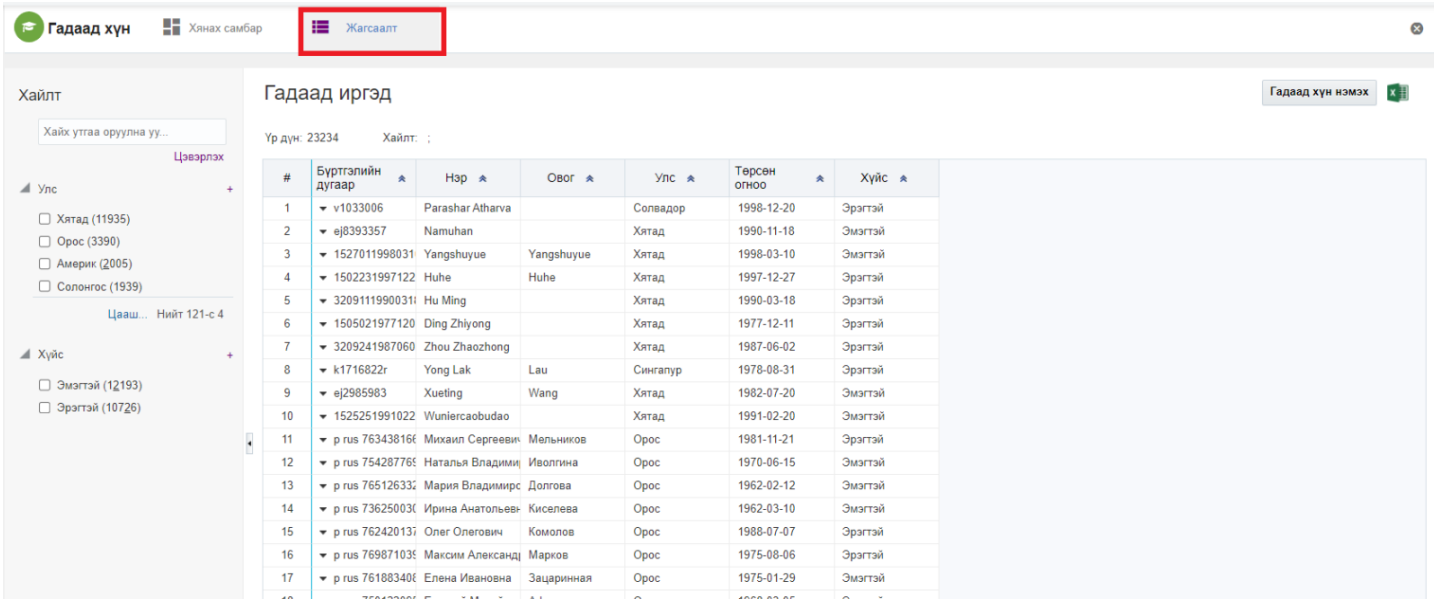

#### 3. Мэдээлэл засах мөрийн урд байрлах меню дээр дарж **устгах** сонголтыг сонгоно.

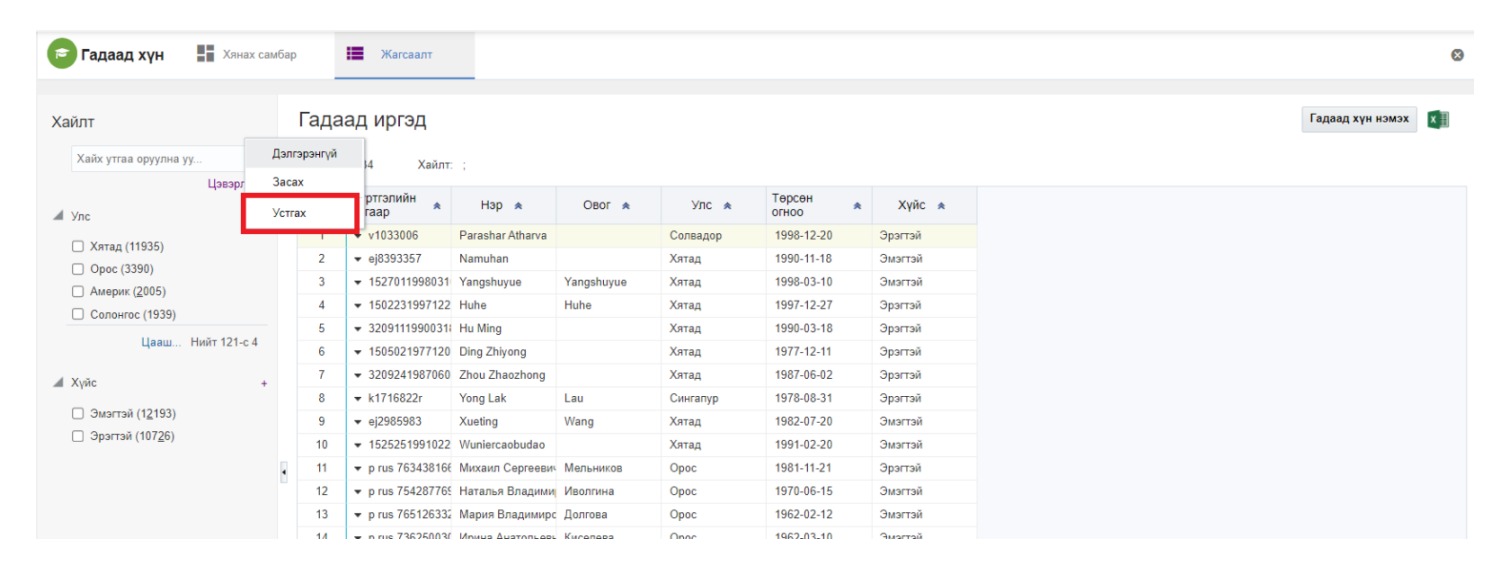

4. Устгах цонхны мэдээлэлтэй танилцаад **устгах** товч дарна.

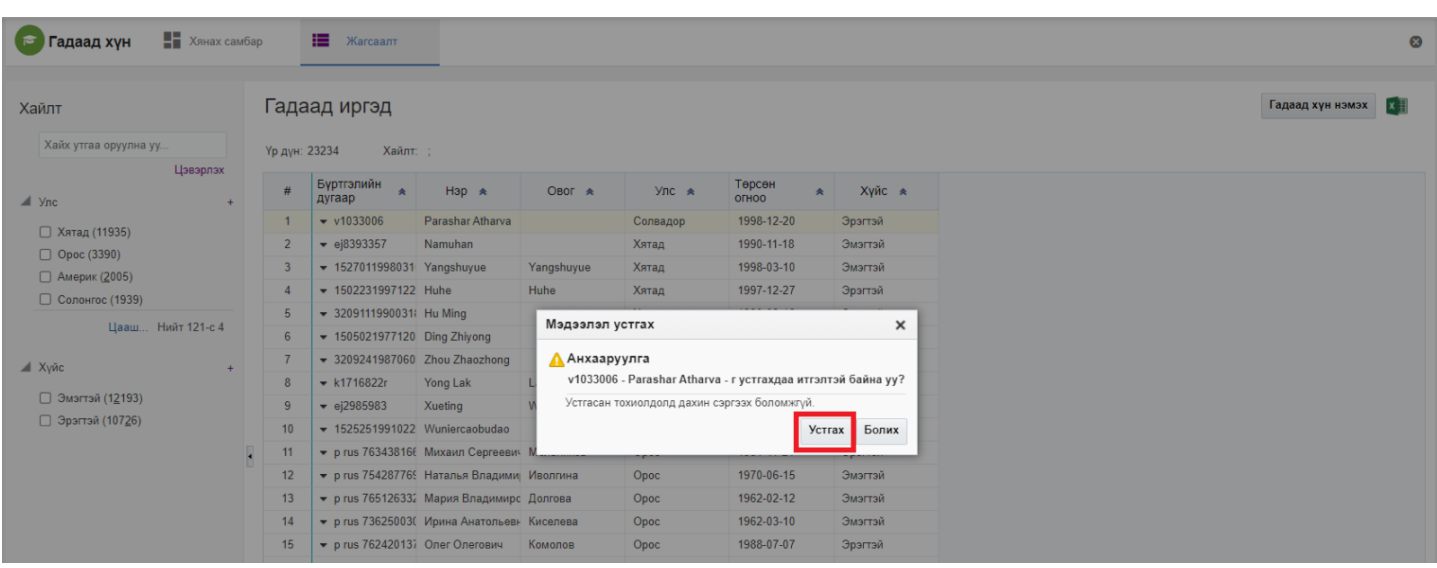